## WATTECO

# TRIPHAS'O TOOL 50-70-105 INSTRUCTIONS MANUAL

Version 1.1

| DATE       | REVISION | OBJET                                         | Author     |
|------------|----------|-----------------------------------------------|------------|
| 02/12/2022 | 1.0      | Creation                                      | POUILLOT M |
| 29/08/2023 | 1.1      | Add RS485 activating only the first 5 minutes | POUILLOT M |

#### **INTRODUCTION**

This manual contains the information necessary to install and use the **Triphas'O Tool** software.

#### 1 WHAT IS THE PURPOSE OF THE VISUALIZATION TOOL?

The Triphas'O Tool software allows to consult the Triphas'O measurements in real time via an RS485 link. The data transfer is done by using the RS485 link of the sensor with a UART-RS485 to USB converter. The software is intended for professional use only. It is available, free of charge, on the Watteco support site.

#### 2 CHARACTERISTICS

Necessary elements to use Triphas'O Tool:

- A Triphas'O sensor
- A USB RS485 converter
- The software « triphasotool.exe»

#### 3 SETTING UP

To download the software, go to the support site, in the "DOWNLOAD" section. Click on the link of the Triphas'O Tool software.

https://support.nke-watteco.com/downloads/

Run triphasotool.exe from the directory where it was previously downloaded. An installation window should open.
Continue until the software is completely installed.

#### 4 <u>USE</u>

#### 4.1 TRIPHAS'O AND PC CONFIGURATION

Connect the RS485 - USB converter to the Triphas'O as follows:

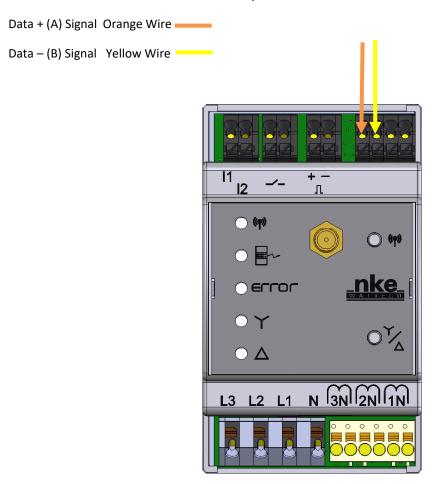

**The RS485 output is activated only the first 5 minutes.** It is possible to activated by pressing the configuraion button on Triphas'O:

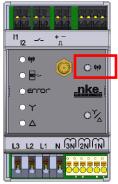

Connect the USB plug of the converter to your computer and check to which COM port the converter corresponds.

To do this, go to "Device Manager", "Ports (COM and LPT)" and unplug/plug your converter to find it in the list.

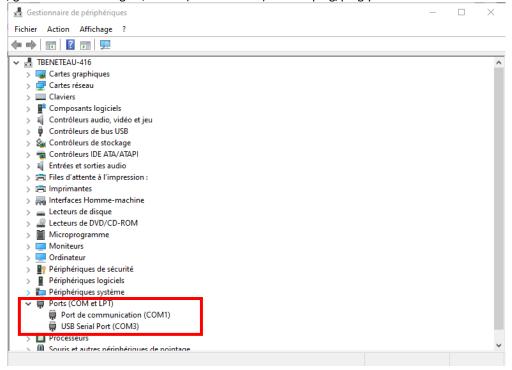

You can now launch the Triphas'O Tool software. The following window should appear:

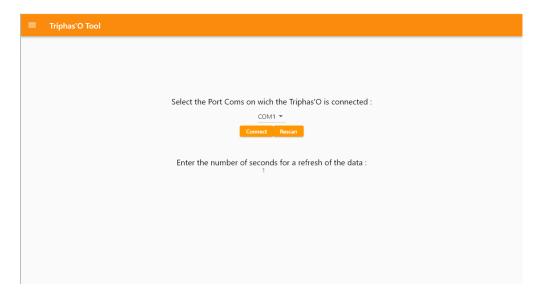

Select the COM port corresponding to your converter:

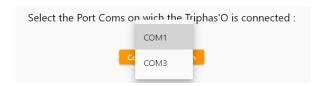

And configure the refresh time of the data displayed on the software:

### Enter the number of seconds for a refresh of the data :

You can then click on the "Connect" button.

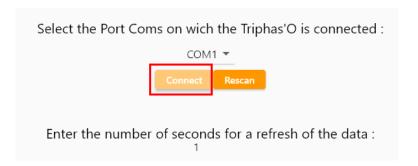

Once the "Connect" button is grayed out as below you can start your navigation by clicking on the menu button at the top left of the window.

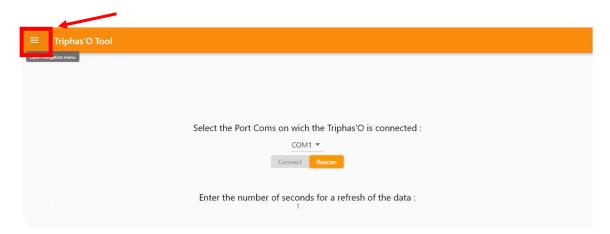

Navigation Menu:

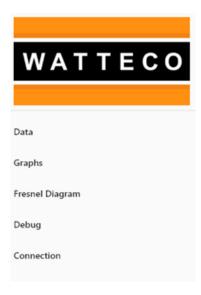

#### 4.2 DATA NAVIGATION AND VISUALIZATION

#### 4.2.1 Data

By clicking on "Data", the software will display all the data measured by the Triphas'O. On each window the software displays the mode in which the sensor is located (see blue box)

- On each window the software displays the mode in which the sensor is located (see Blue box)
- It is possible to display the data of the 3 phases and the sum in a single window, or to select the phase that interests you (see Red box)

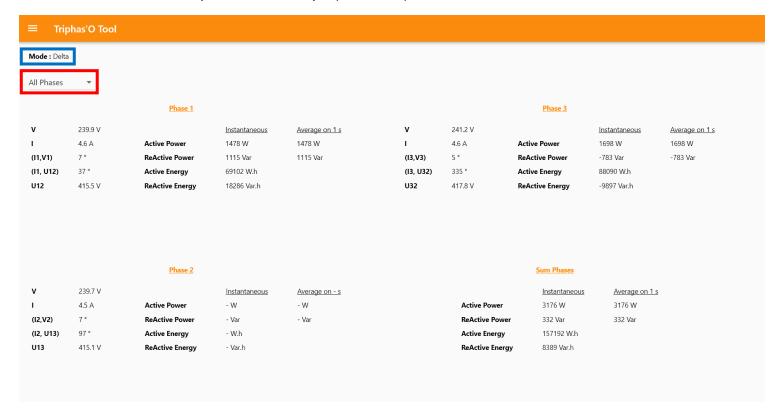

Menu for selecting the desired display:

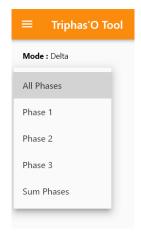

#### 4.2.2 Graphical representation

If necessary, you can display the values of the 3 phases in graphic mode (over 20s):

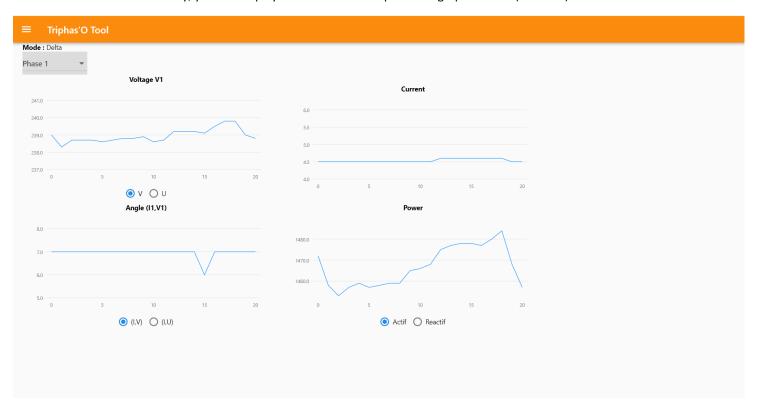

For the voltage and angle values you can select either  $\mbox{\it V}$  or  $\mbox{\it U}$  only for the Delta mode.

As a reminder, the values of U and V:

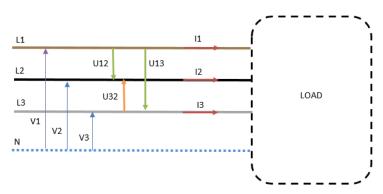

And the angles:

$$(12, V2) = (12, U13) - 90^{\circ}$$

$$(13, V3) = (13, U32) + 30^{\circ}$$

#### 4.2.3 Fresnel diagram

You will also find a graphical representation of the measured angles in the « Fresnel Diagram » tab.

Warning: If the measured current is too low, the vectors representing these intensities may not be visible.

For example, here with currents of about 4.5A:

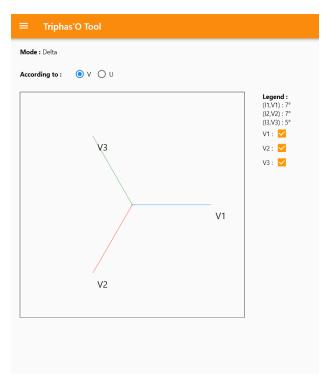

Here with currents measured by the TOR of about 210 A:

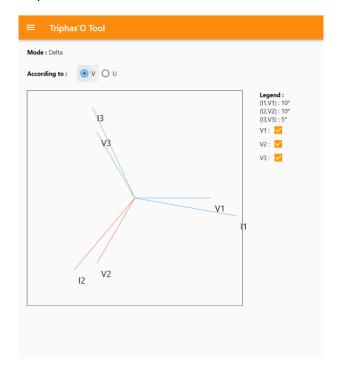

In display with the voltage U: (Cf Reminder of the angle values).

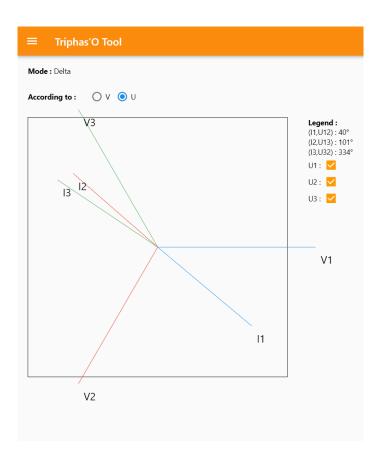